# 弹性负载均衡

快速入门

文档版本 01 发布日期 2024-07-27

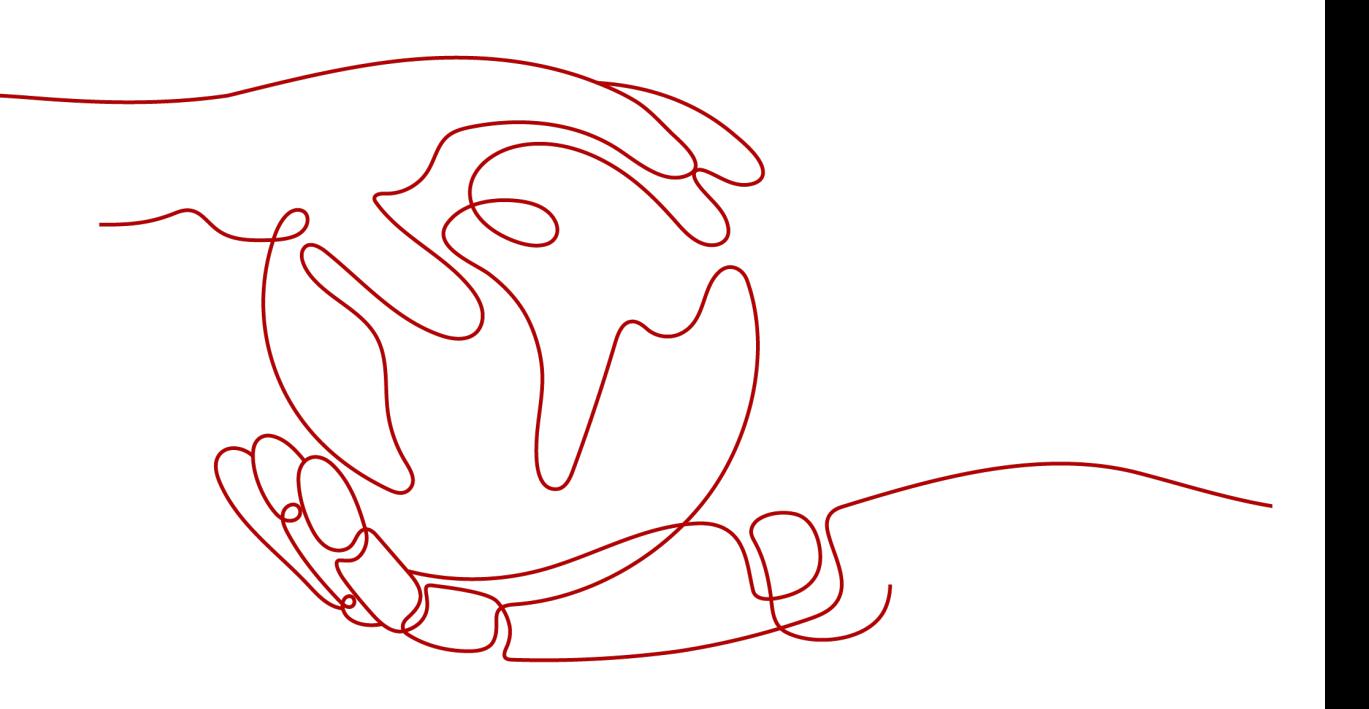

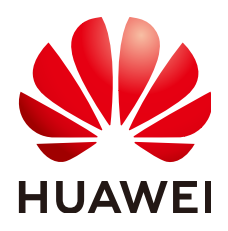

#### 版权所有 **©** 华为云计算技术有限公司 **2024**。 保留一切权利。

非经本公司书面许可,任何单位和个人不得擅自摘抄、复制本文档内容的部分或全部,并不得以任何形式传 播。

#### 商标声明

**、<br>HUAWE和其他华为商标均为华为技术有限公司的商标。** 本文档提及的其他所有商标或注册商标,由各自的所有人拥有。

#### 注意

您购买的产品、服务或特性等应受华为云计算技术有限公司商业合同和条款的约束,本文档中描述的全部或部 分产品、服务或特性可能不在您的购买或使用范围之内。除非合同另有约定,华为云计算技术有限公司对本文 档内容不做任何明示或暗示的声明或保证。

由于产品版本升级或其他原因,本文档内容会不定期进行更新。除非另有约定,本文档仅作为使用指导,本文 档中的所有陈述、信息和建议不构成任何明示或暗示的担保。

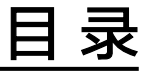

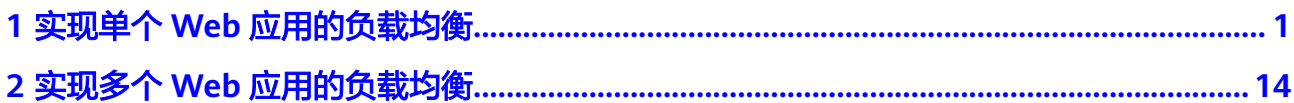

# <span id="page-3-0"></span>**1** 实现单个 **Web** 应用的负载均衡

# 操作场景

弹性负载均衡可以将访问流量根据流量分配策略分发到多台后端服务器,实现业务的 负载分担。同时消除了单点故障,提升了业务的可用性。

假如您有一个Web应用,由于业务量比较大,需要分发到两个弹性云服务器ECS01和 ECS02进行业务负载,可以参考本文快速实现。

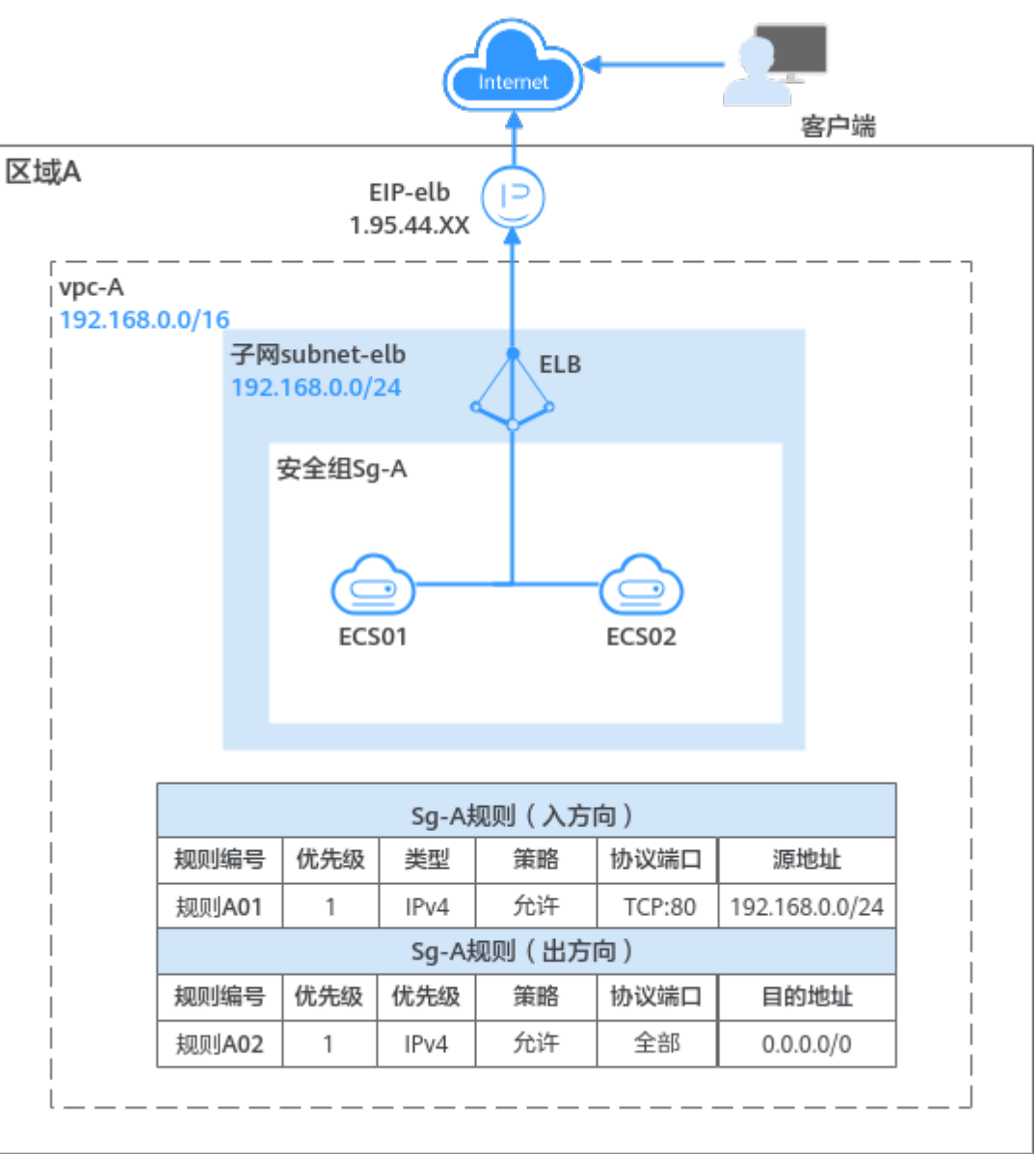

#### 图 **1-1** 单个应用负载分发架构图

# 操作流程

配置流程如图**1-2**所示:

图 **1-2** 弹性负载均衡负载单个业务

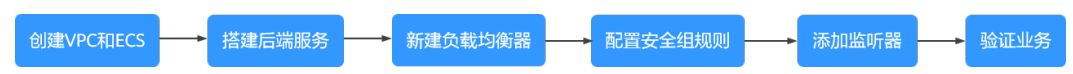

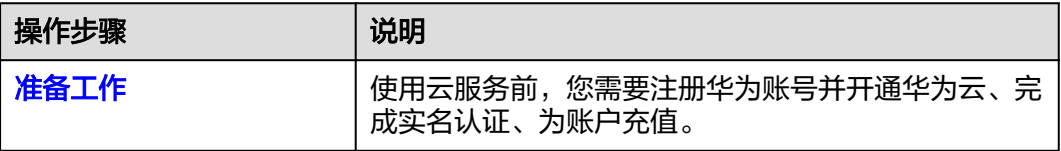

<span id="page-5-0"></span>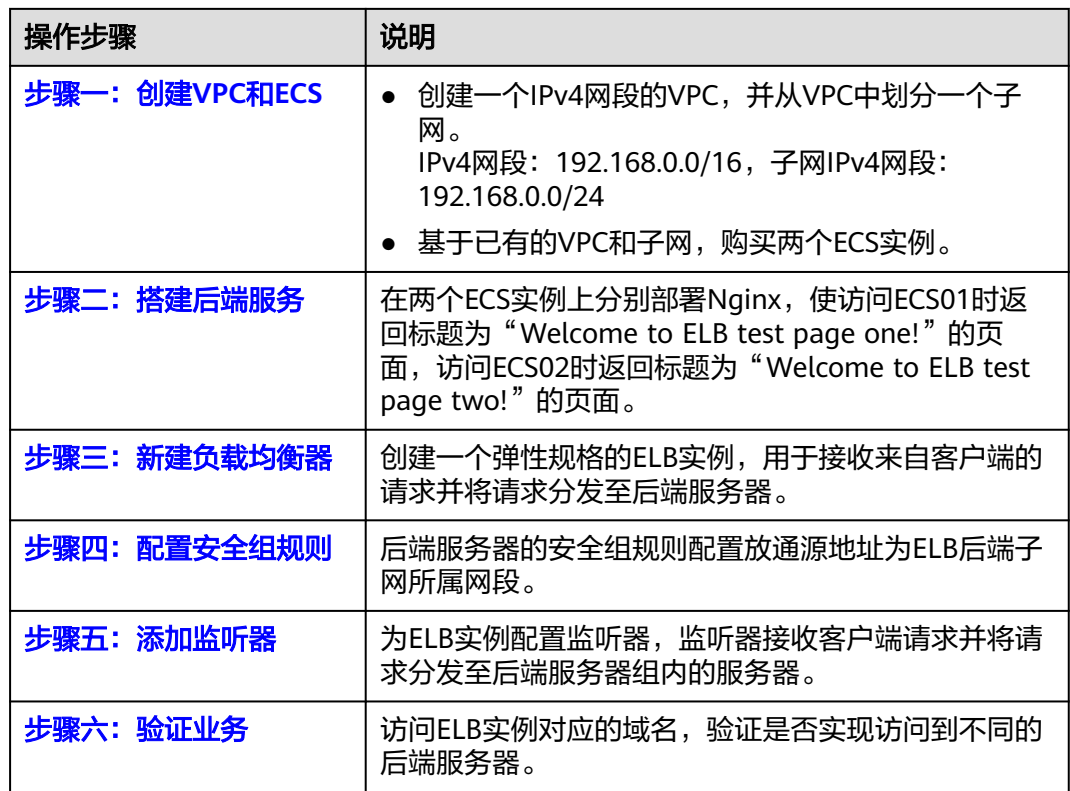

# 准备工作

在使用弹性负载均衡服务前,您需要注册华为账号并开通华为云、完成实名认证、为 账户充值。

- [注册华为账号并开通华为云。](https://support.huaweicloud.com/usermanual-account/account_id_001.html)
- 参考"<mark>实名认证</mark>"完成个人或企业账号实名认证。
- 您需要确保账户有足够金额,请参见"<mark>如何给华为云账户充值</mark>"。

# 步骤一:创建 **VPC** 和 **ECS**

您需要根据业务需求规划ELB实例的地区,创建VPC和后端服务器ECS实例等。确保 ECS实例的可用区和ELB实例的可用区相同,并且ECS实例与ELB实例属于同一个VPC。

本示例中的VPC相关配置如下所示,仅供参考,更多详细设置请参考[创建](https://support.huaweicloud.com/usermanual-vpc/zh-cn_topic_0013935842.html)**VPC**。

#### 图 **1-3** VPC 的基本信息

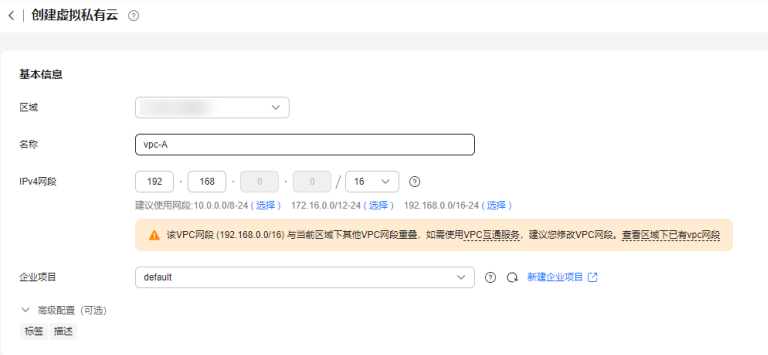

# 图 **1-4** VPC 的子网设置

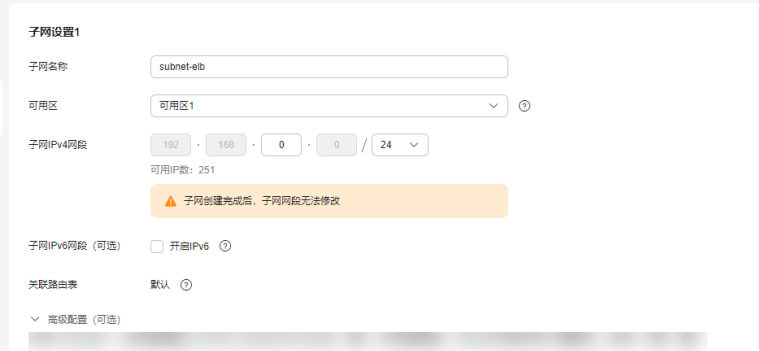

单击查看本示例VPC的创建配置。

● VPC的基本信息

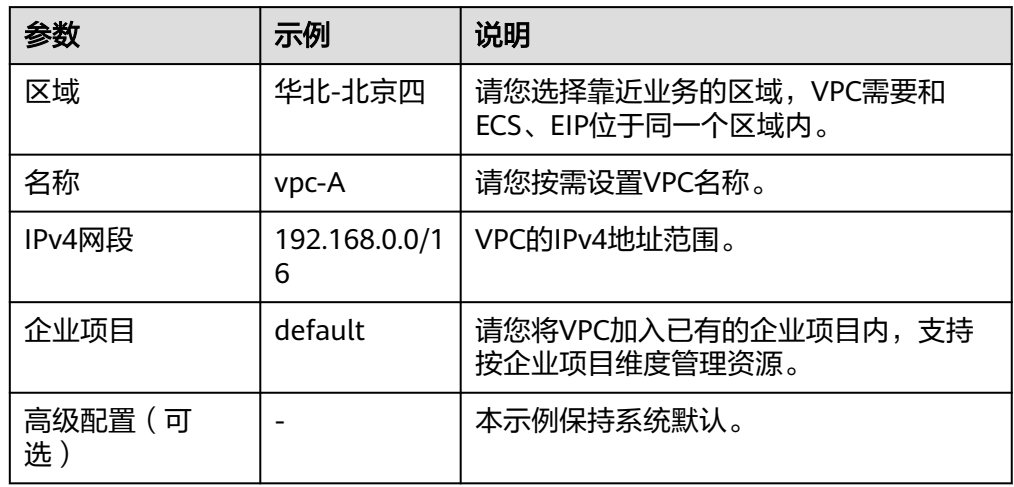

● VPC的子网设置

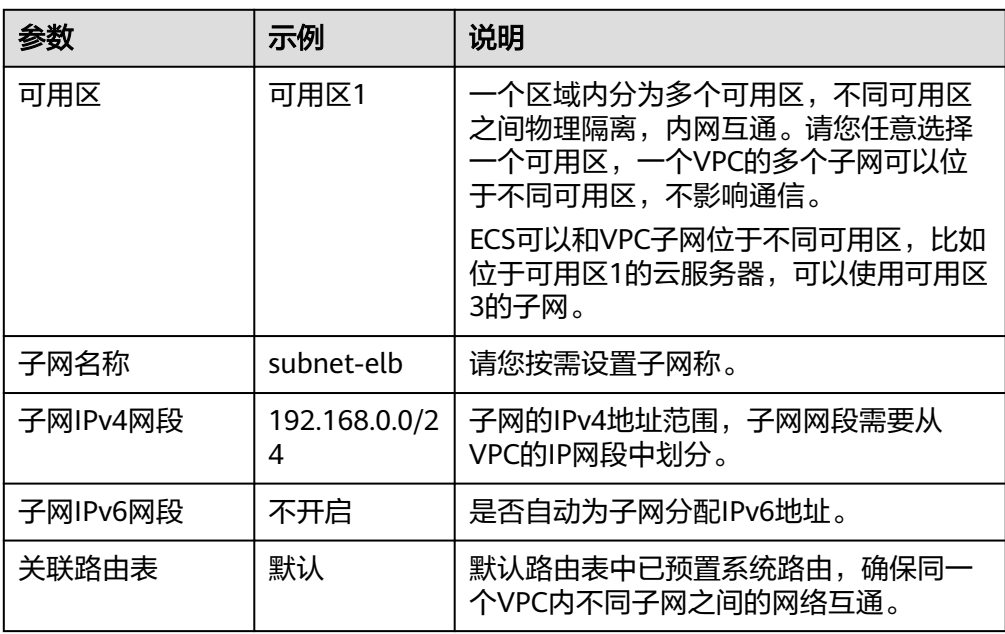

<span id="page-7-0"></span>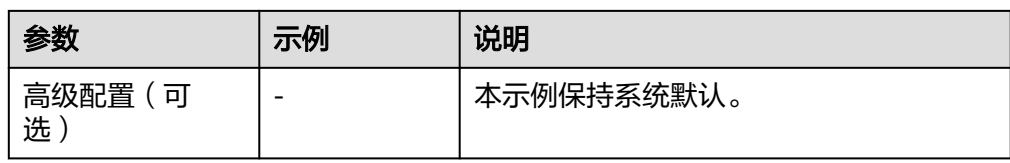

#### 单击查看本示VPC中两台ECS的网络配置。

● ECS的网络配置信息

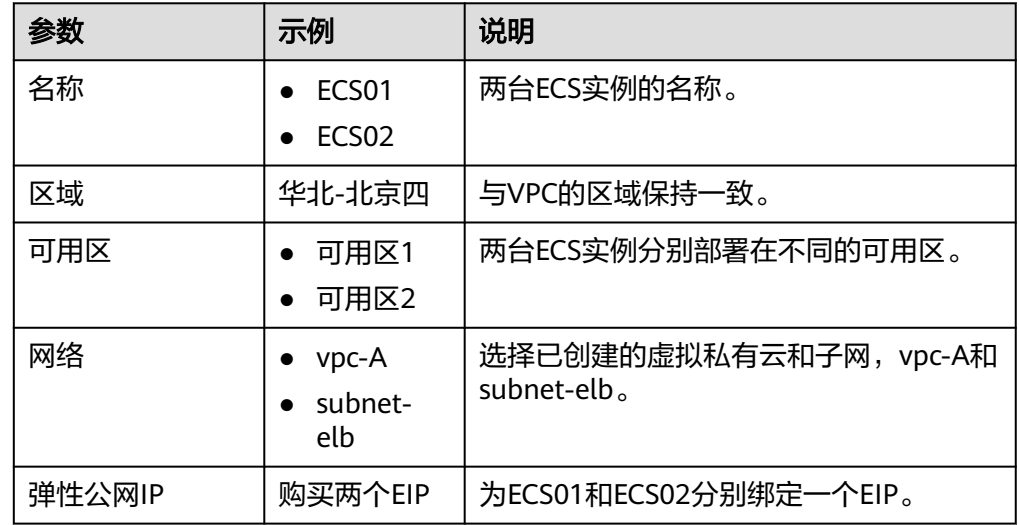

# 步骤二:搭建后端服务

在ECS实例上部署Nginx,编辑HTML页面,使访问ECS01时返回一个标题为 "Welcome to ELB test page one!"的页面,访问ECS02时返回一个标题为 "Welcome to ELB test page two!" 的页面。

- 1. [登录弹性云服务器。](https://support.huaweicloud.com/usermanual-ecs/zh-cn_topic_0013771089.html)
- 2. 安装nginx。

单击查看nginx部署命令

- a. 使用wget命令,下载对应当前操作系统版本的Nginx安装包。此处以CentOS 7.6版本的操作系统为例。 wget http://nginx.org/packages/centos/7/noarch/RPMS/nginx-releasecentos-7-0.el7.ngx.noarch.rpm
- b. 执行以下命令,建立Nginx的yum仓库。此处以CentOS 7.6版本的操作系统为 例。

rpm -ivh nginx-release-centos-7-0.el7.ngx.noarch.rpm

- c. 执行以下命令,安装Nginx。 yum -y install nginx
- d. 执行以下命令,启动Nginx并设置开机启动。 systemctl start nginx systemctl enable nginx
- e. 在任意终端使用浏览器访问"http://*ECS的公网IP地址*",显示如下页面,说 明nginx安装成功。

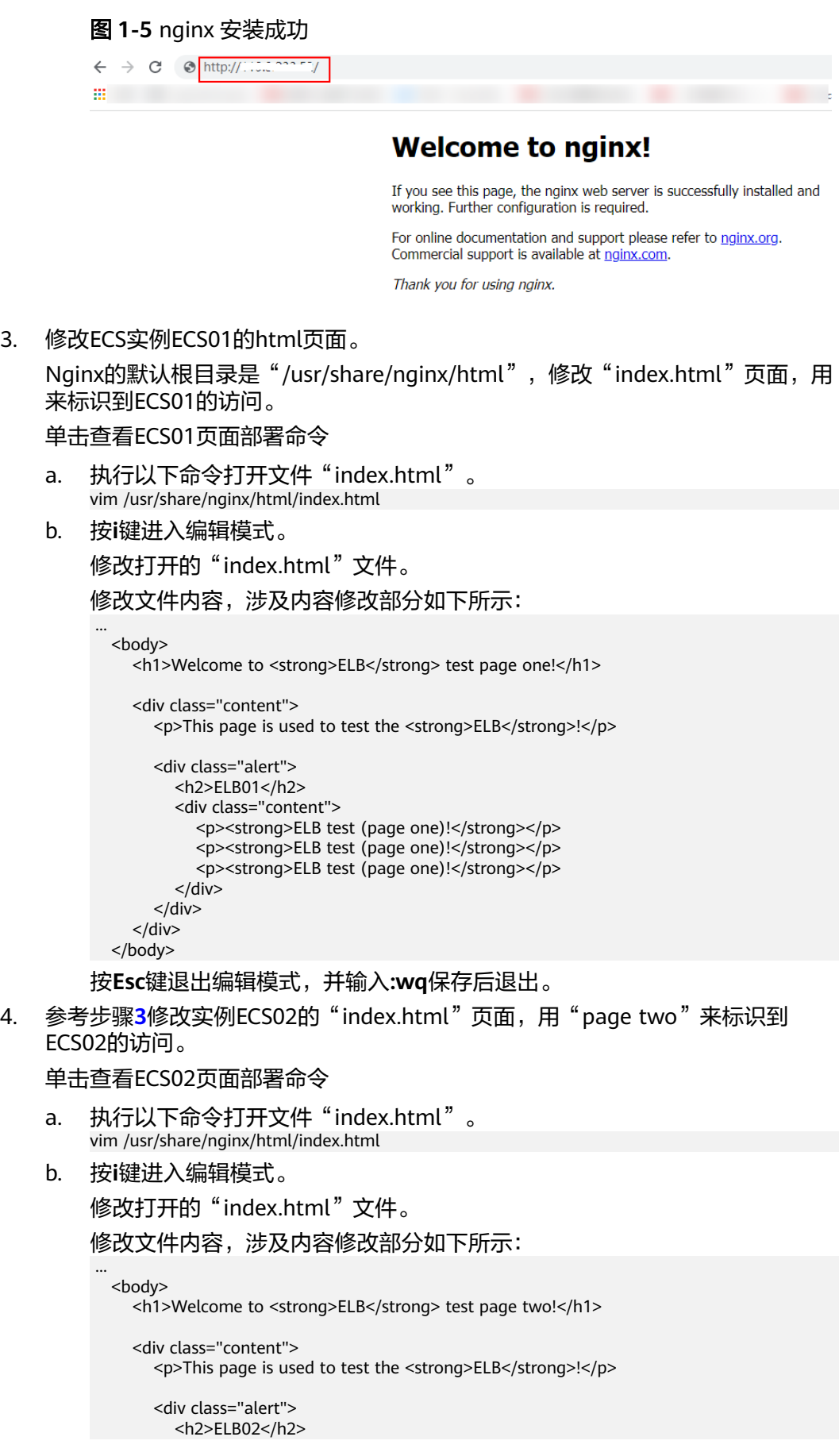

```
 <div class="content">
           <p><strong>ELB test (page two)!</strong></p>
           <p><strong>ELB test (page two)!</strong></p>
           <p><strong>ELB test (page two)!</strong></p>
        \langle/div\rangle\langlediv>
  \langle/div\rangle </body>
```
按**Esc**键退出编辑模式,并输入**:wq**保存后退出。

5. 使用浏览器分别访问"http://*ECS01的公网IP地址*"和"http://*ECS02的公网IP地*  $\mathit{t\!t}^n$  ,验证nginx服务。

如果页面显示修改后的html页面,说明nginx部署成功。

– ECS01的html页面:

图 **1-6** ECS01 的 nginx 部署成功页面

Welcome to **ELB** test page one! This page is used to test the ELB!

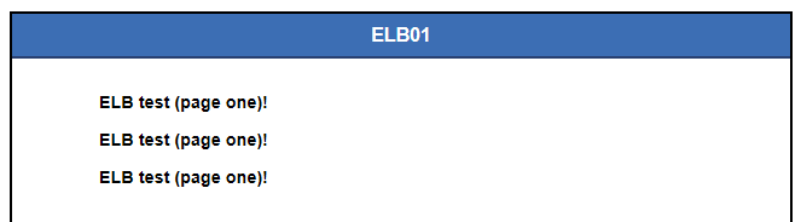

– ECS02的html页面:

图 **1-7** ECS02 的 nginx 部署成功页面

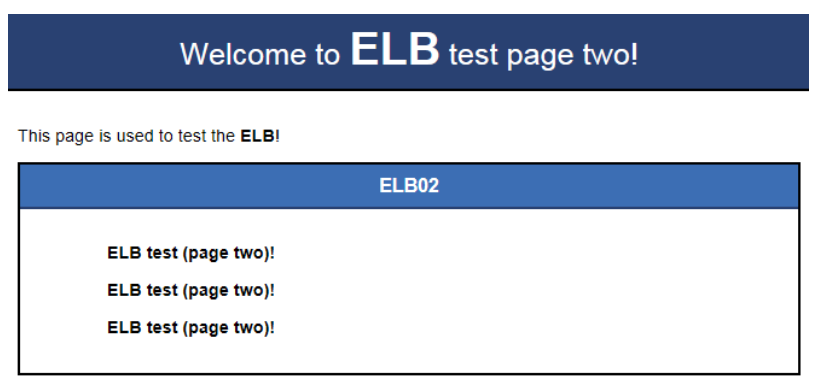

#### 步骤三:新建负载均衡器

在当前场景中,ELB需要创建并绑定弹性公网IP 。ELB绑定EIP仅作为本次示例中通过 ELB访问后端业务所需,用户实际使用时,需要根据自身业务规划确定ELB是否绑定 EIP。

- 1. 在管理控制台左上角单击 <sup>V</sup> 图标,选择区域和项目。 区域和项目选择与使用的弹性云服务器保持一致。
- 2. 单击页面左上角的 <sup>-----</sup> ,选择"网络 > 弹性负载均衡"。

3. 在"负载均衡器"界面单击"购买弹性负载均衡器"。根据界面提示选择负载均 衡器的基础配置,配置参数如图**1-8**所示。

#### 图 **1-8** 负载均衡器的基础配置

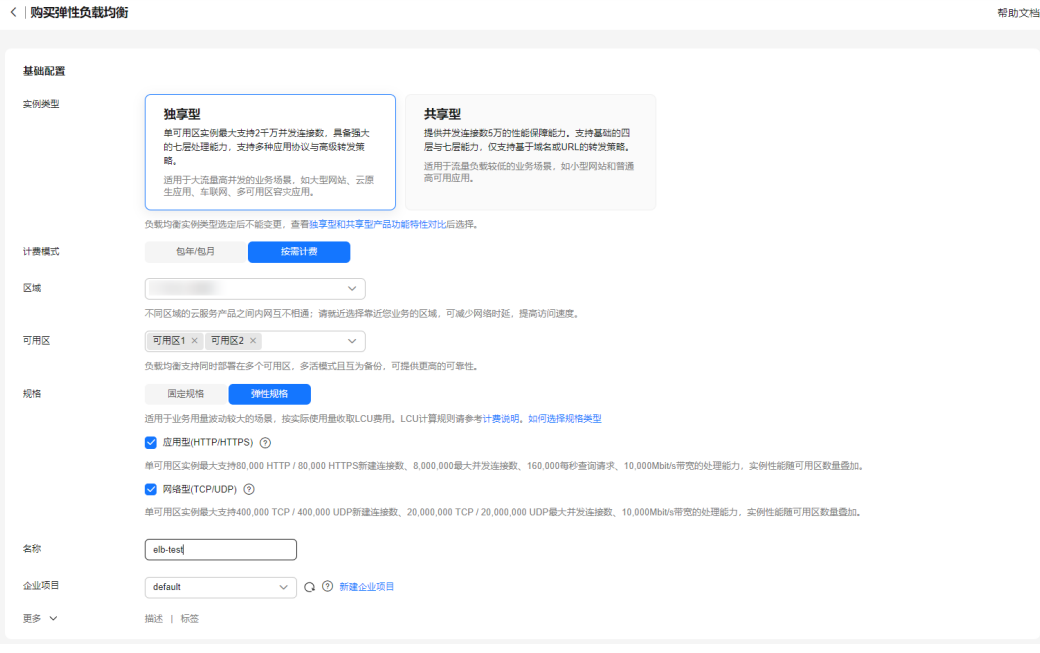

## 单击展开负载均衡器的基础配置

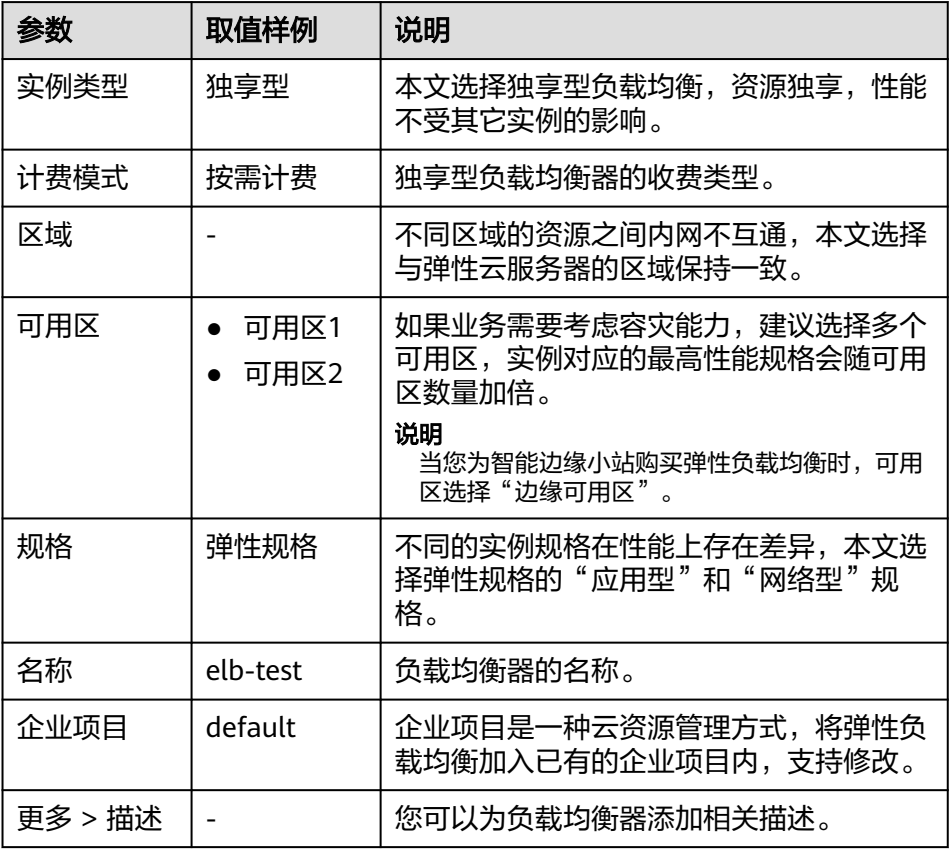

– 负载均衡器的基础配置

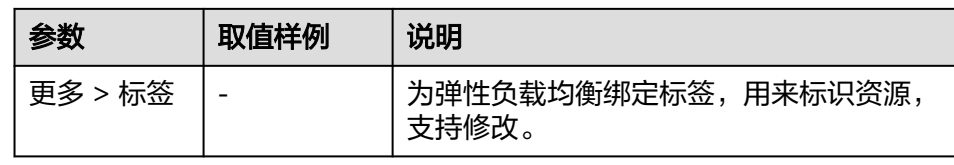

4. 选定负载均衡器的基础配置后,请根据界面提示选择负载均衡器的网络配置,配 置参数如图**1-9**所示。

## 图 **1-9** 负载均衡器的网络配置

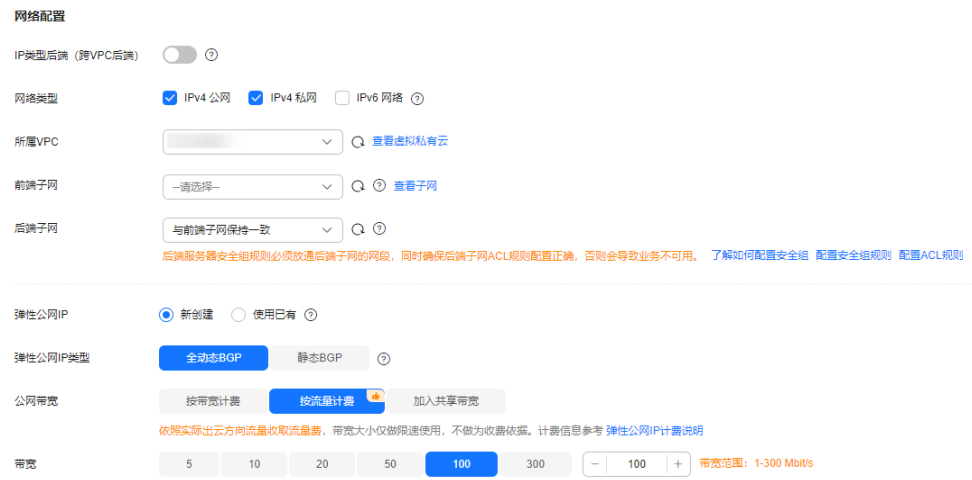

#### 单击展开负载均衡器的网络配置

– 负载均衡器的网络配置

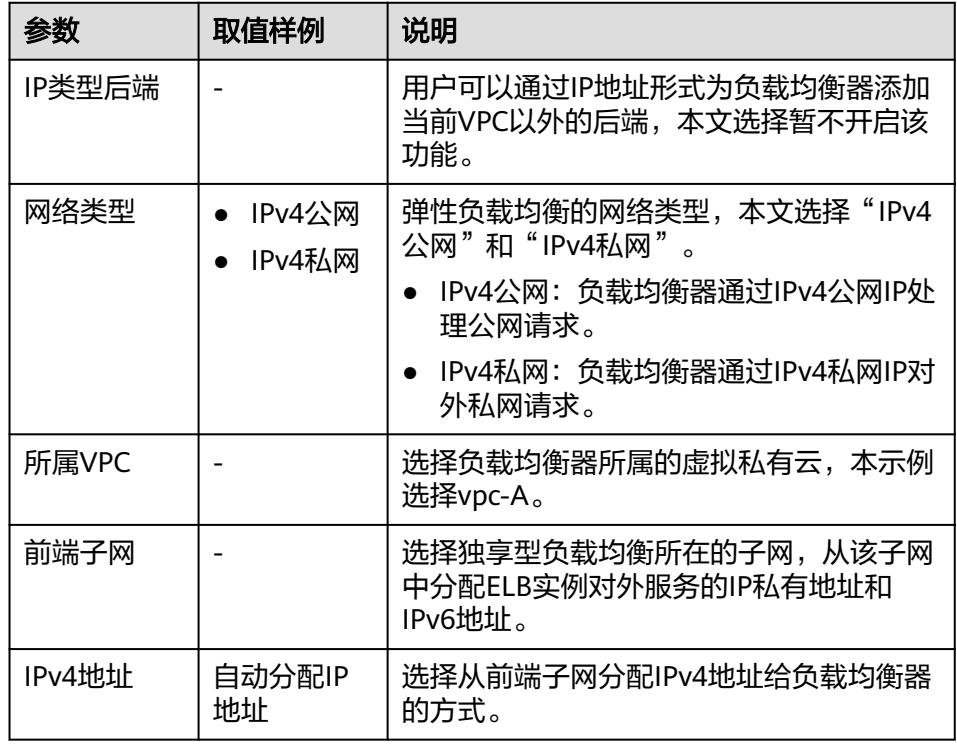

<span id="page-12-0"></span>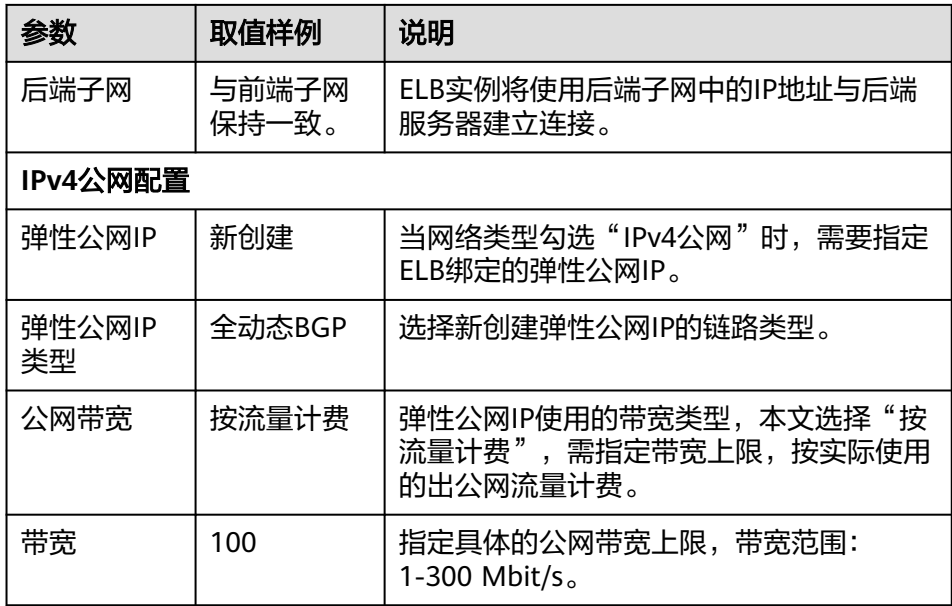

- 5. 单击"立即购买"。
- 6. 确认配置信息,单击"去支付"。
- 7. 创建完成后, 在"负载均衡器"界面, 选择对应的区域即可看到新建的负载均衡 器。

#### 步骤四:配置安全组规则

为了确保负载均衡器与后端服务器进行正常通信和健康检查正常,添加后端服务器后 必须检查后端服务器所在的安全组规则和网络ACL规则。

- 后端服务器的安全组规则必须放通源地址为ELB后端子网所属网段。默认情况下, ELB后端子网与ELB所在子网一致。
- 网络ACL为子网级别的可选安全层,若ELB的后端子网关联了网络ACL规则,网络 ACL规则必须配置允许源地址为ELB后端子网所属网段。

配置安全组与网络ACL规则详情请参见后端服务器配置安全组 (独享型)。

本示例安全组放通规则请见表**1-1**。

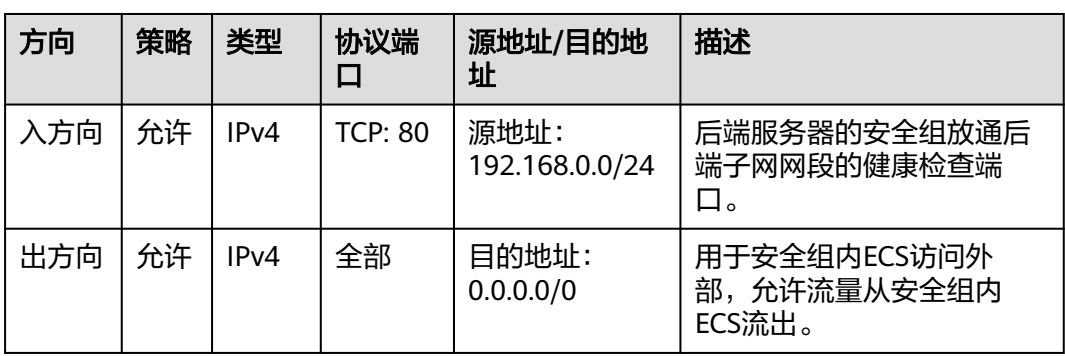

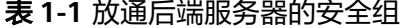

#### <span id="page-13-0"></span>步骤五:添加监听器

负载均衡监听器通过指定的协议和端口进行流量转发。同时监听器将根据健康检查的 配置自动检查其后端服务器的运行状况。如果发现某台服务器运行不正常,则会停止 向该服务器发送流量,并重新将流量发送至正常运行的服务器。

- 1. 登录管理控制台。
- 2. 在管理控制台左上角单击 <sup>♡</sup> 图标, 选择区域和项目。
- 3. 单击页面左上角的 $\overline{\phantom{a}}\overline{\phantom{a}}\hspace{b}$ ,选择"网络 > 弹性负载均衡"。
- 4. 在"负载均衡器"界面,单击需要添加监听器的负载均衡名称"elb-test"。
- 5. 单击"添加监听器",配置监听器参数参见表**1-2**。

| 参数      | 示例           | 说明                                                 |
|---------|--------------|----------------------------------------------------|
| 名称      | listener     | 监听器名称。                                             |
| 前端协议    | <b>HTTP</b>  | 客户端与负载均衡监听器建立流量分发连接的<br>协议。                        |
| 前端端口    | 80           | 客户端与负载均衡监听器建立流量分发连接的<br>端口。                        |
| 重定向     |              | 用于将HTTP监听的流量转发到HTTPS监听<br>器。<br>本文默认关闭。            |
| 访问控制    | 允许所有IP访<br>问 | 支持对特定IP地址的访问请求进行控制,更多<br>信息请参见 <b>访问控制策略</b> 。     |
| 获取客户端IP |              | 后端服务器可以获取到客户端的真实IP地址。<br>独享型负载均衡默认开启此功能,且不可关<br>闭。 |
| 高级转发策略  |              | 开启高级转发策略功能之后,支持更为丰富的<br>转发规则和转发动作。<br>本文保持默认开启。    |

表 **1-2** 独享型负载均衡配置监听器参数说明

6. 保持"高级配置"参数默认取值不变,单击"下一步:配置后端分配策略",选 择"新创建"后端服务器组。

参数"分配策略类型"选择"加权轮询算法",其他参数保持默认选项。

- 7. 单击"下一步:添加后端服务器",添加后端服务器。
	- 后端服务器需勾选"ECS01"和"ECS02"。
	- 业务端口:业务所使用的端口,示例为"80"。
- 8. 为后端服务器组配置健康检查参数,本文保持默认健康检查参数设置不变。
- 9. 单击"下一步:确认配置",确认无误后,单击"提交"。

# <span id="page-14-0"></span>步骤六:验证业务

负载均衡实例配置完成后,可通过访问ELB实例对应的域名,验证是否实现访问到不同 的后端服务器。

1. 修改本地PC的"C:\Windows\System32\drivers\etc\hosts"文件,将域名映射到 创建的ELB实例的EIP上。

ELB实例的EIP请在负载均衡器的基本信息界面查看。

图 **1-10** 本地 PC 的 hosts 文件

```
# localhost name resolution is handled within DNS itself.
₩
   127.0.0.1localhost
#
   : 11localhost
11 14 www.example.com
```
2. 在本地PC的命令行窗口,执行以下命令测试域名映射ELB实例的EIP是否成功。 **ping www.example.com**

如有回复数据包,则说明域名映射成功。

3. 使用浏览器访问"http://www.example.com",显示如下页面,说明本次访问请 求被ELB实例转发到弹性云服务器"ECS01", "ECS01"正常处理请求并返回请求的 页面。

图 **1-11** 访问到 ECS01

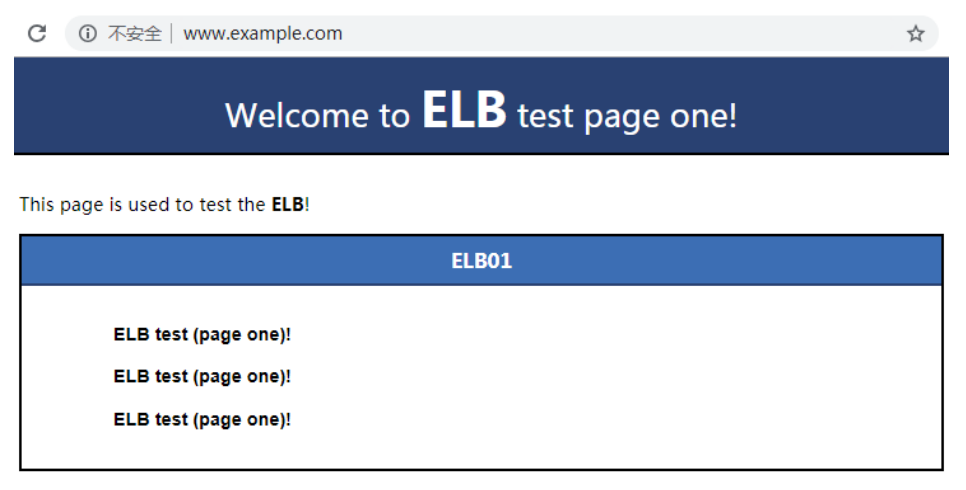

4. 再次使用浏览器访问"http://www.example.com",显示如下页面,说明本次访 问请求被ELB实例转发到弹性云服务器"ECS02","ECS02"正常处理请求并返回请 求的页面。

#### 图 **1-12** 访问到 ECS02

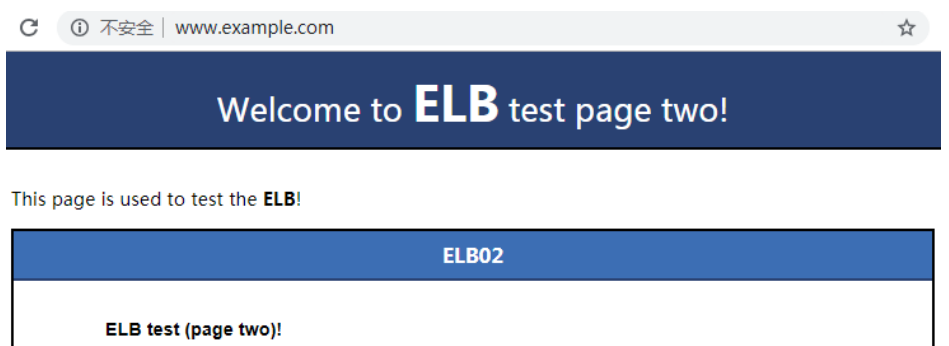

ELB test (page two)!

ELB test (page two)!

# <span id="page-16-0"></span>**2** 实现多个 **Web** 应用的负载均衡

# 操作场景

弹性负载均衡可以配置基于域名和URL的转发策略,将来自不同域名或者不同URL的请 求转发到不同的后端服务器组处理。

假如您有两个应用,需要分别部署在两个弹性云服务器上ECS01和ECS02上,对外提供 同一个访问域名,可以根据域名下不同的URL(/ELB01/和/ELB02/)来决定最终访问 的应用。

#### Internet 客户端 区域A EIP-elb 1.95.44.XX vpc-A 192.168.0.0/16 子网subnet-elb ELB 192.168.0.0/24 安全组Sg-A 转发策略 ECS01 ECS02 Sg-A规则 (入方向) 优先级 策略 协议端口 源地址 规则编号 类型 允许 规则A01 1 IPv4 **TCP:80** 192.168.0.0/24 Sg-A规则 (出方向) 规则编号 优先级 优先级 策略 协议端口 目的地址 规则A05  $\mathbf{1}$ IPv4 允许 全部  $0.0.0.0/0$

#### 图 **2-1** 两个应用负载分发架构图

# 操作流程

配置流程如图**2-2**所示:

图 **2-2** 弹性负载均衡负载多个应用

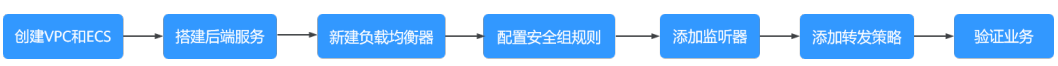

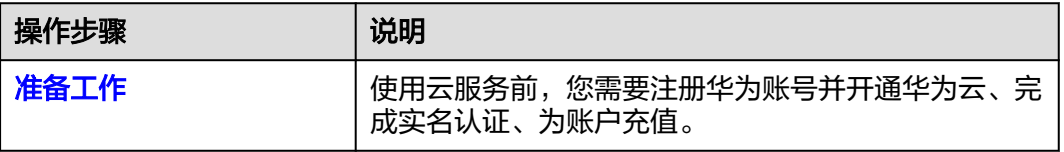

<span id="page-18-0"></span>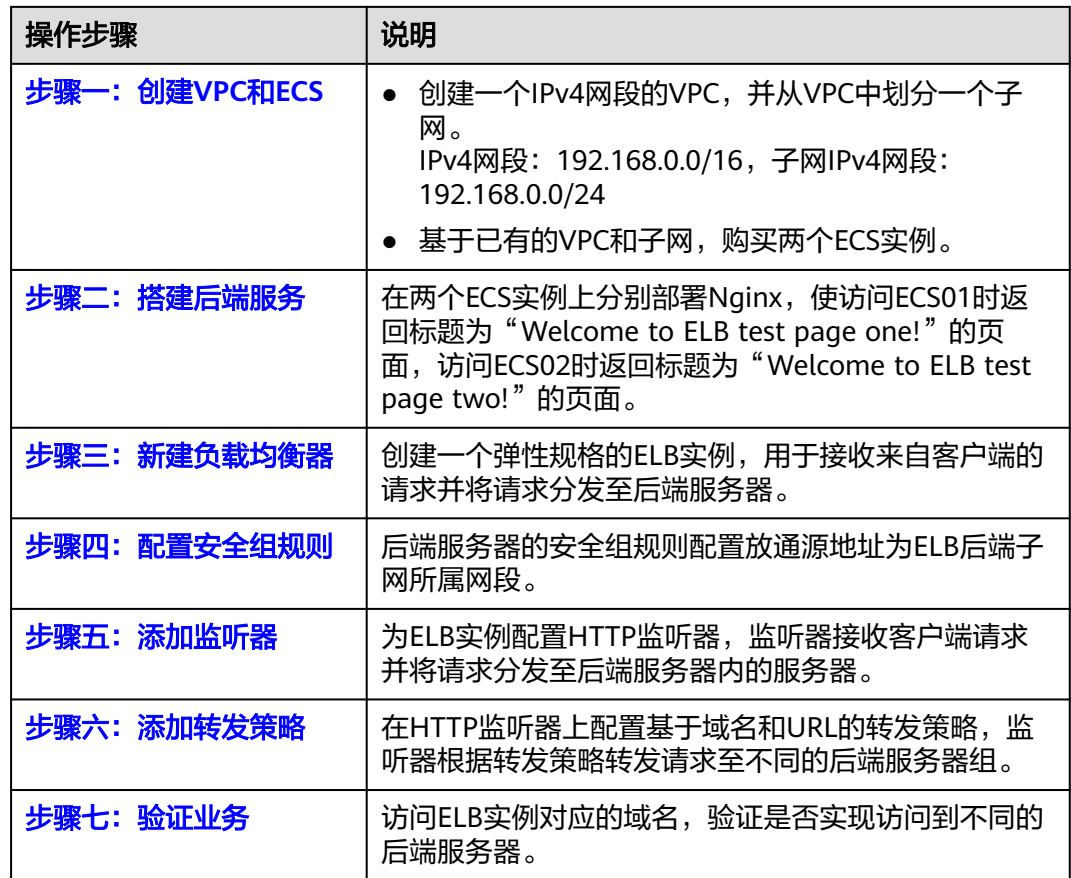

# 准备工作

在使用弹性负载均衡服务前,您需要注册华为账号并开通华为云、完成实名认证、为 账户充值。

- [注册华为账号并开通华为云。](https://support.huaweicloud.com/usermanual-account/account_id_001.html)
- 参考"<mark>实名认证</mark>"完成个人或企业账号实名认证。
- 您需要确保账户有足够金额,请参见"<mark>如何给华为云账户充值</mark>"。

# 步骤一:创建 **VPC** 和 **ECS**

您需要根据业务需求规划ELB实例的地区,创建VPC和后端服务器ECS实例等。确保 ECS实例的可用区和ELB实例的可用区相同,并且ECS实例与ELB实例属于同一个VPC。

本示例中的VPC相关配置如下所示,仅供参考,更多详细设置请参考[创建](https://support.huaweicloud.com/usermanual-vpc/zh-cn_topic_0013935842.html)**VPC**。

## 图 **2-3** VPC 的基本信息

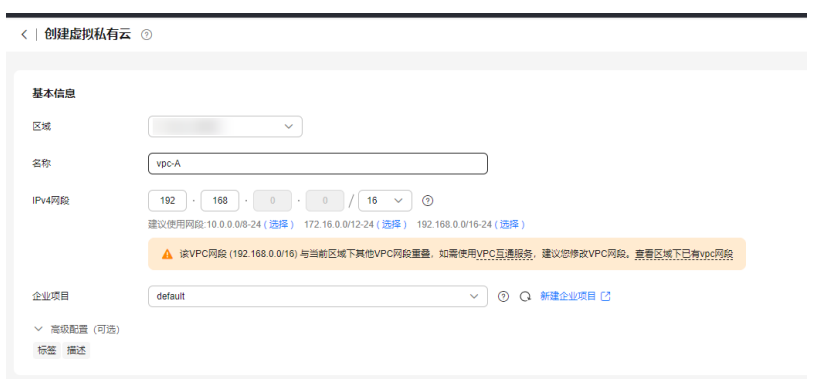

# 图 **2-4** VPC 的子网设置

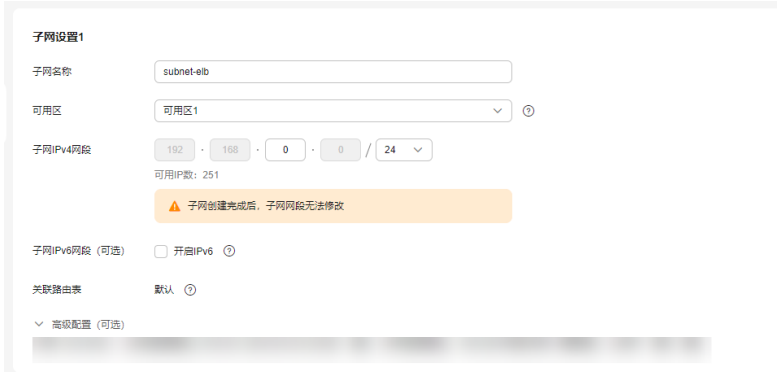

单击查看本示例VPC的创建配置。

● VPC的基本信息

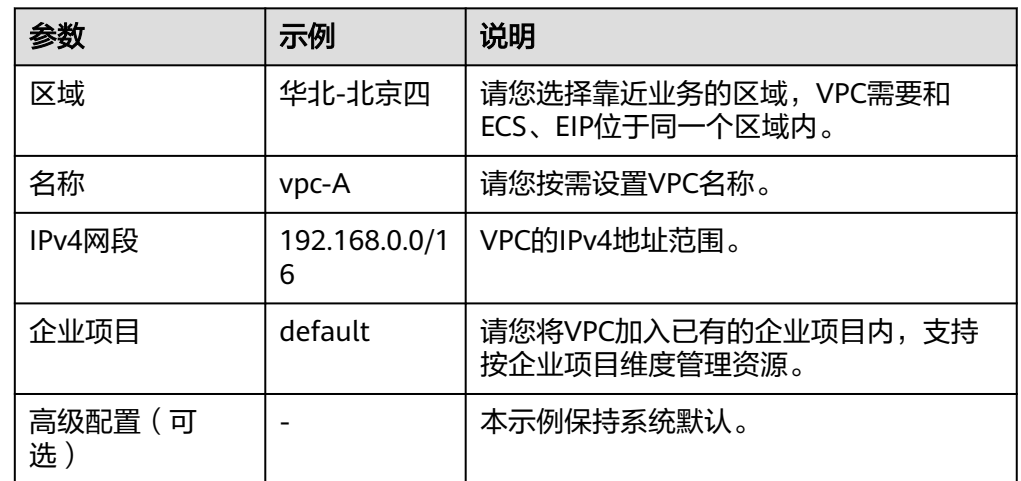

#### ● VPC的子网设置

<span id="page-20-0"></span>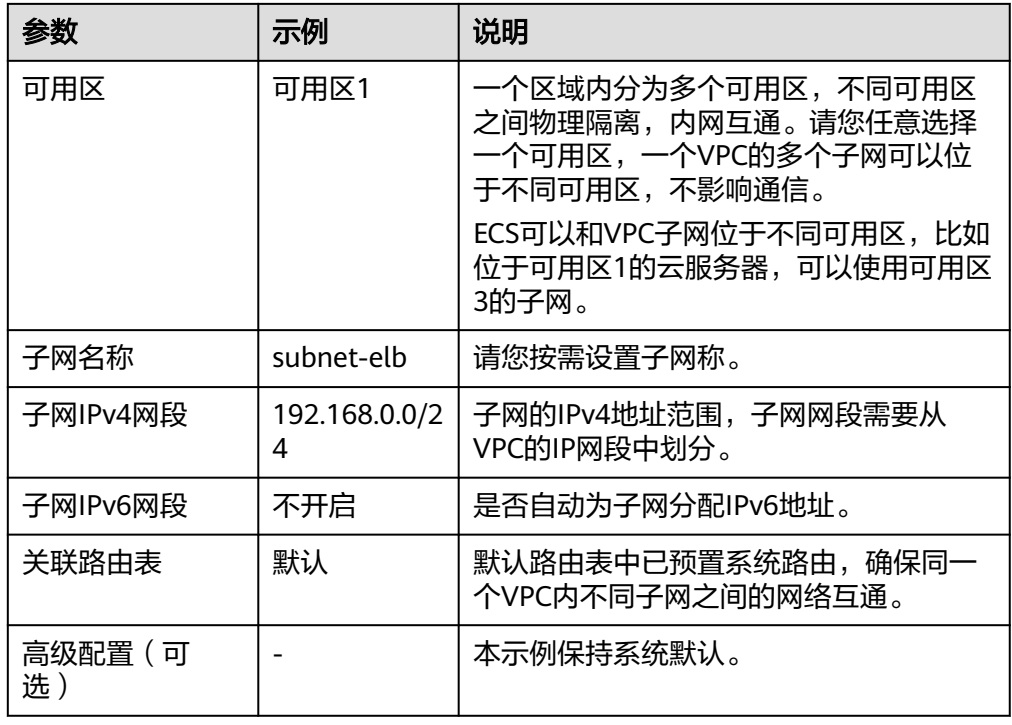

单击查看本示VPC中两台ECS的网络配置。

● ECS的网络配置信息

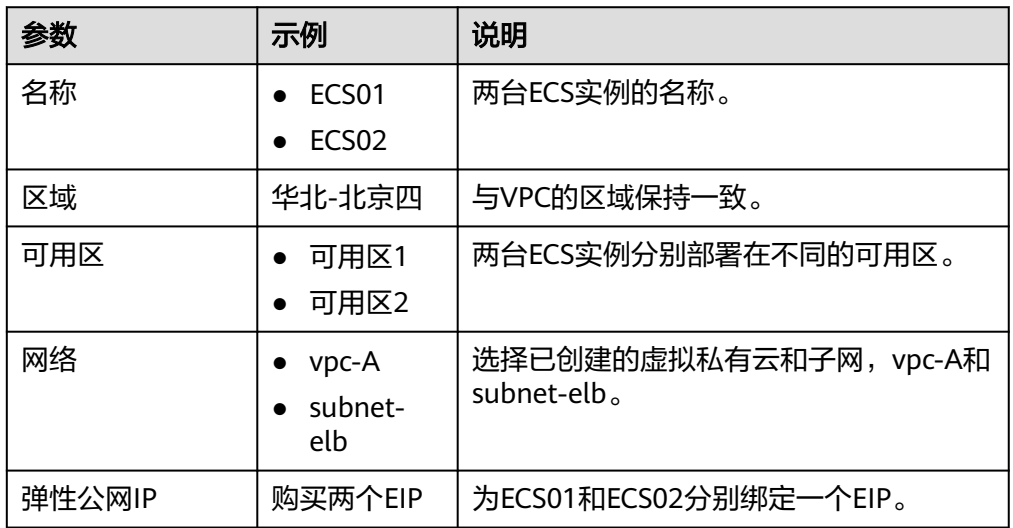

# 步骤二:搭建后端服务

在ECS实例上部署Nginx,编辑HTML页面,使访问ECS01时返回一个标题为 "Welcome to ELB test page one!"的页面,访问ECS02时返回一个标题为 "Welcome to ELB test page two!"的页面。

- 1. [登录弹性云服务器。](https://support.huaweicloud.com/usermanual-ecs/zh-cn_topic_0013771089.html)
- 2. 安装nginx。
	- 单击查看nginx部署命令
- <span id="page-21-0"></span>a. 使用wget命令,下载对应当前操作系统版本的Nginx安装包。此处以CentOS 7.6版本的操作系统为例。 wget http://nginx.org/packages/centos/7/noarch/RPMS/nginx-releasecentos-7-0.el7.ngx.noarch.rpm
- b. 执行以下命令,建立Nginx的yum仓库。此处以CentOS 7.6版本的操作系统为 例。

rpm -ivh nginx-release-centos-7-0.el7.ngx.noarch.rpm

- c. 执行以下命令,安装Nginx。 yum -y install nginx
- d. 执行以下命令,启动Nginx并设置开机启动。 systemctl start nginx systemctl enable nginx
- e. 在任意终端使用浏览器访问"http://*ECS的公网IP地址*",显示如下页面,说 明nginx安装成功。

#### 图 **2-5** nginx 安装成功

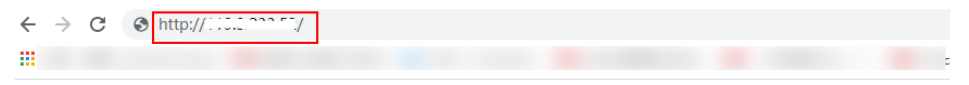

#### **Welcome to nginx!**

If you see this page, the nginx web server is successfully installed and working. Further configuration is required.

For online documentation and support please refer to nginx.org. Commercial support is available at nginx.com. Thank you for using nginx.

3. 修改ECS实例ECS01的html页面。

Nginx的默认根目录是"/usr/share/nginx/html",移动并修改"index.html"页 面,用来标识到ECS01的访问。

单击查看ECS01页面部署命令

a. 依次执行以下命令,创建"ELB01"目录,并复制一个"index.html"文件到 "ELB01"目录下。

**mkdir /usr/share/nginx/html/ELB01**

**cp /usr/share/nginx/html/index.html /usr/share/nginx/html/ELB01**/

b. 执行以下命令打开文件"index.html"。

#### **vim /usr/share/nginx/html/ELB01/index.html**

- c. 按**i**键进入编辑模式。
- d. 修改打开的"index.html"文件。

修改文件内容,涉及内容修改部分如下所示:

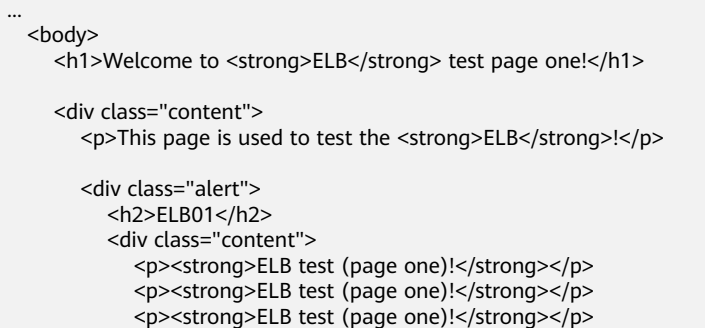

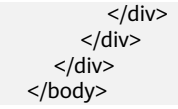

 $\overline{z}$ 

- e. 按**Esc**键退出编辑模式,并输入**:wq**保存后退出。
- 4. 参考步骤**[3](#page-21-0)**修改ECS实例ECS02的"index.html"文件,用"page two"来标识到 ECS02的访问。

单击查看ECS02页面部署命令

a. 执行以下命令打开文件"index.html"。

**vim /usr/share/nginx/html/index.html**

b. 按**i**键进入编辑模式。

修改打开的"index.html"文件。

修改文件内容,涉及内容修改部分如下所示:

 ... <body> <h1>Welcome to <strong>ELB</strong> test page two!</h1> <div class="content"> <p>This page is used to test the <strong>ELB</strong>!</p> <div class="alert"> <h2>ELB02</h2> <div class="content"> <p><strong>ELB test (page two)!</strong></p> <p><strong>ELB test (page two)!</strong></p> <p><strong>ELB test (page two)!</strong></p>  $\langle$ div>  $\langle$ div $>$  $\langle$ div> </body>

按**Esc**键退出编辑模式,并输入**:wq**保存后退出

5. 使用浏览器分别访问"http://*ECS01的公网IP地址*/ELB01/"和"http://*ECS02的公* 网IP地址/ELB02/",验证nginx服务。

如果页面显示修改后的html页面,说明nginx部署成功。

– ECS01的html页面:

图 **2-6** ECS01 的 nginx 部署成功页面

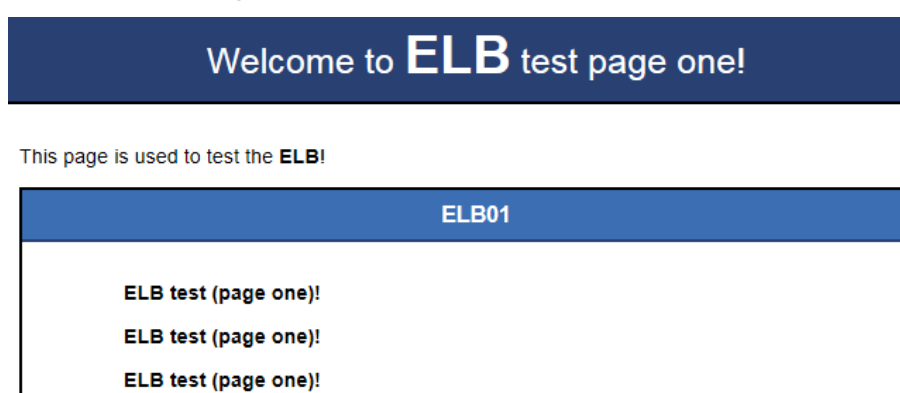

– ECS02的html页面:

#### <span id="page-23-0"></span>图 **2-7** ECS02 的 nginx 部署成功页面

Welcome to **ELB** test page two!

This page is used to test the ELB!

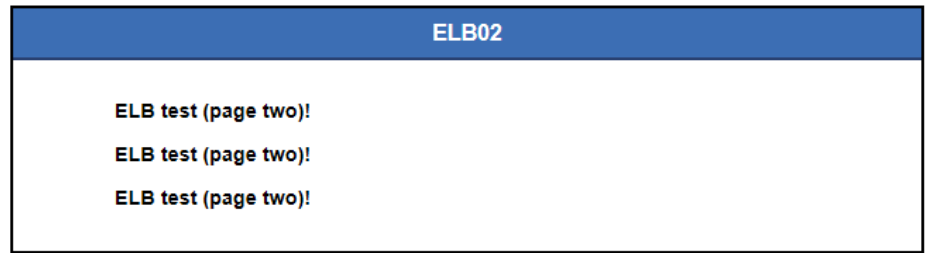

# 步骤三:新建负载均衡器

在当前场景中,ELB需要创建并绑定弹性公网IP 。ELB绑定EIP仅作为本次示例中通过 ELB访问后端业务所需,用户实际使用时,需要根据自身业务规划确定ELB是否绑定 EIP。

- 1. 在管理控制台左上角单击 <sup>Q</sup> 图标, 选择区域和项目。 区域和项目选择与使用的弹性云服务器保持一致。
- 2. 单击页面左上角的 $\overline{\phantom{a}}\overline{\phantom{a}}\hspace{b}$ ,选择"网络 > 弹性负载均衡"。
- 3. 在"负载均衡器"界面单击"购买弹性负载均衡器"。根据界面提示选择负载均 衡器的基础配置,配置参数如图**2-8**所示。

图 **2-8** 负载均衡器的基础配置

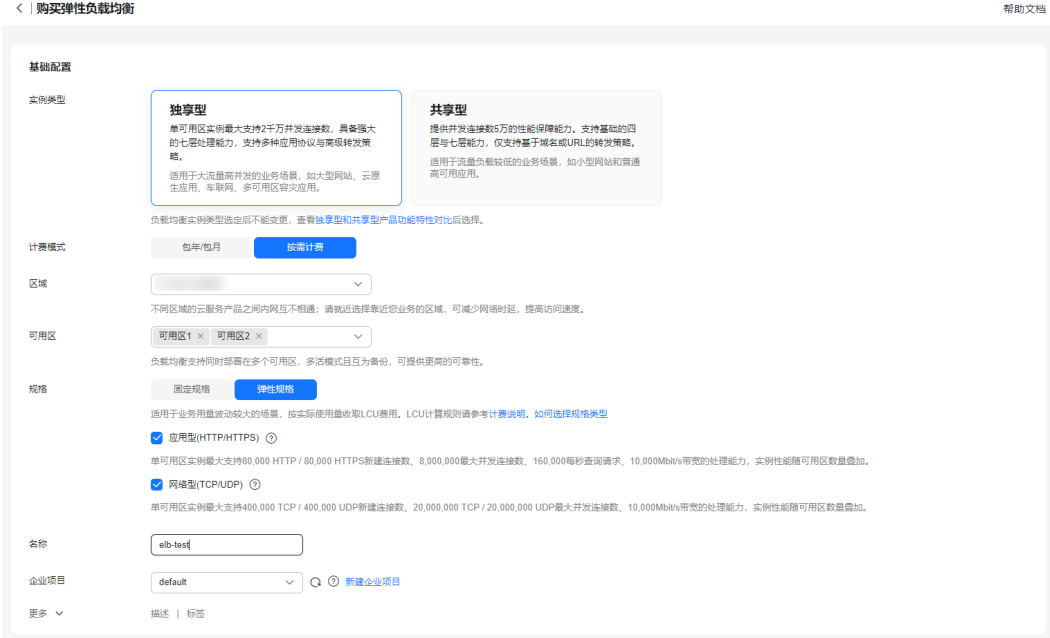

单击展开负载均衡器的基础配置

– 负载均衡器的基础配置

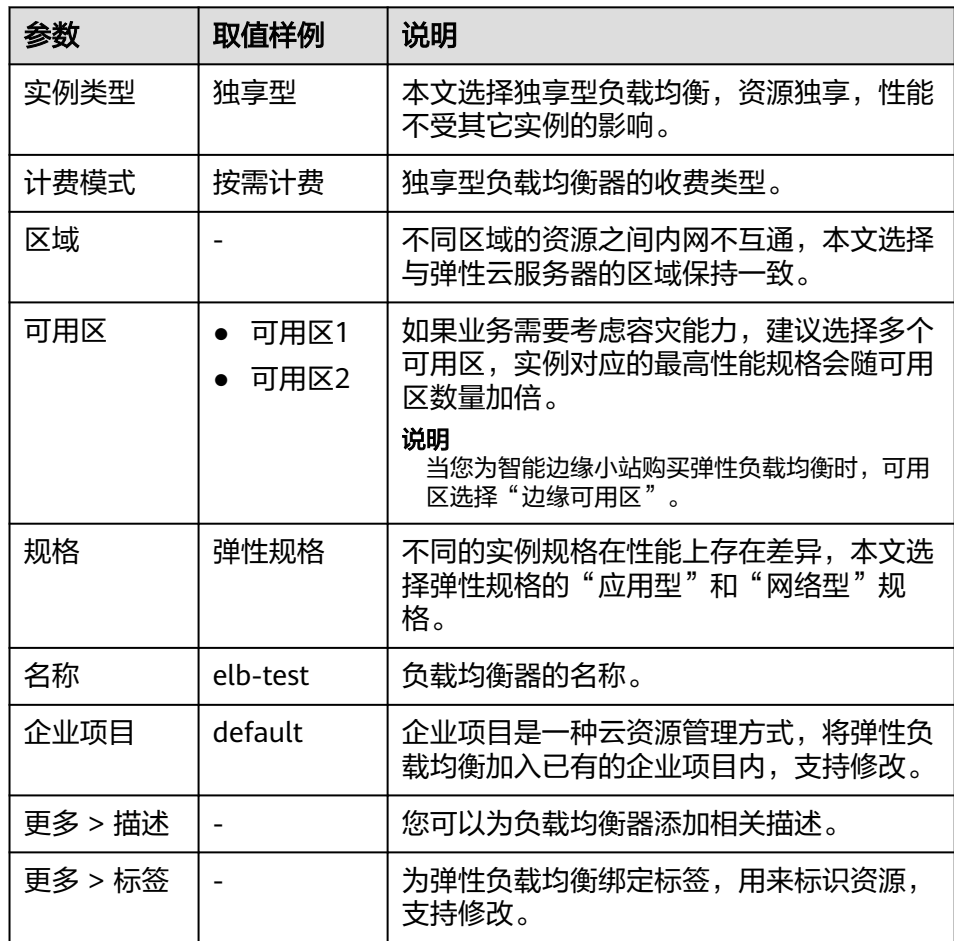

4. 选定负载均衡器的基础配置后,请根据界面提示选择负载均衡器的网络配置,配 置参数如图**2-9**所示。

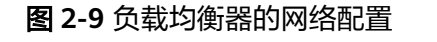

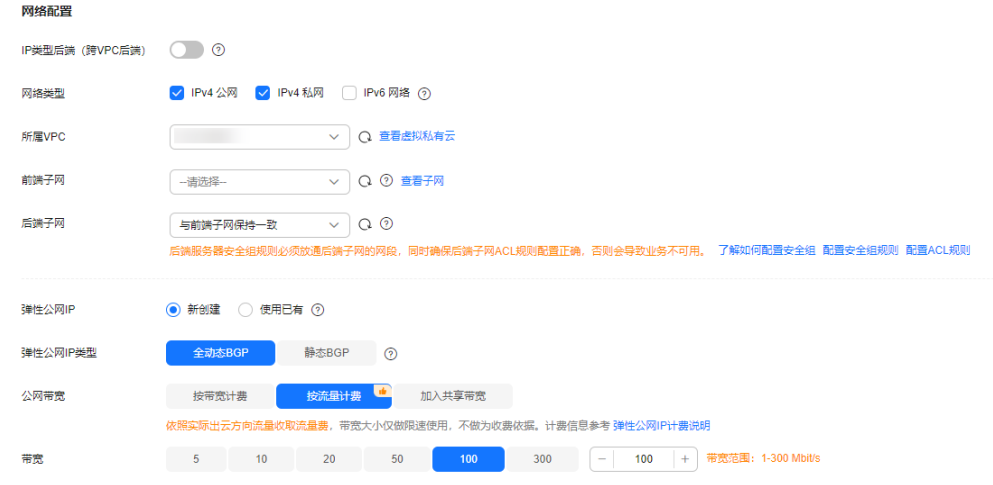

单击展开负载均衡器的网络配置

<span id="page-25-0"></span>– 负载均衡器的网络配置

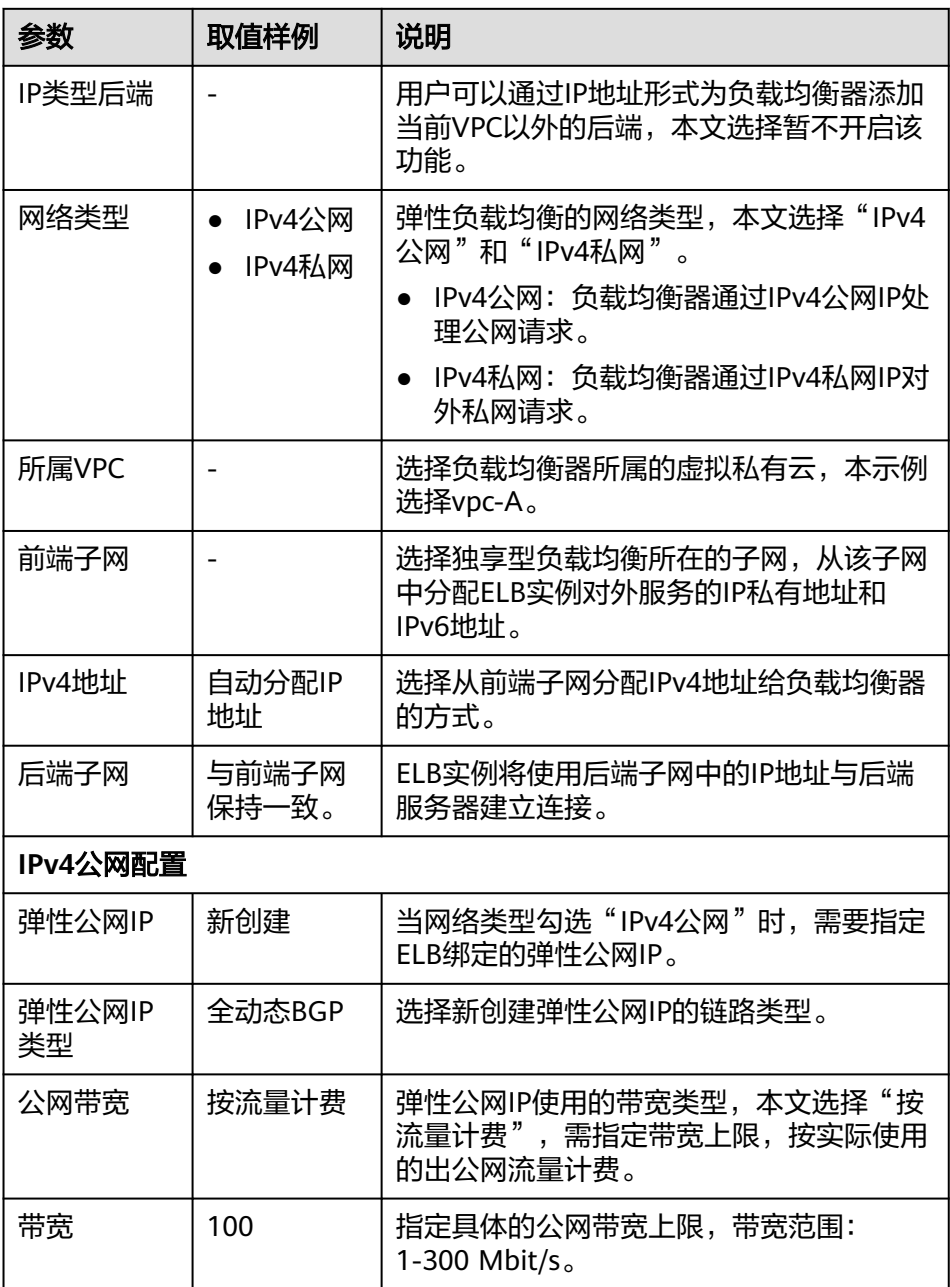

- 5. 单击"立即购买"。
- 6. 确认配置信息,单击"去支付"。
- 7. 创建完成后, 在"负载均衡器"界面, 选择对应的区域即可看到新建的负载均衡 器。

# 步骤四:配置安全组规则

为了确保负载均衡器与后端服务器进行正常通信和健康检查正常,添加后端服务器后 必须检查后端服务器所在的安全组规则和网络ACL规则。

**后端服务器的安全组规则必须放通源地址为ELB后端子网所属网段。默认情况下,** ELB后端子网与ELB所在子网一致。

<span id="page-26-0"></span>● 网络ACL为子网级别的可选安全层,若ELB的后端子网关联了网络ACL规则,网络 ACL规则必须配置允许源地址为ELB后端子网所属网段。

配置安全组与网络ACL规则详情请参见后端服务器配置安全组 (独享型)。

本示例安全组放通规则请见表**2-1**。

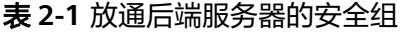

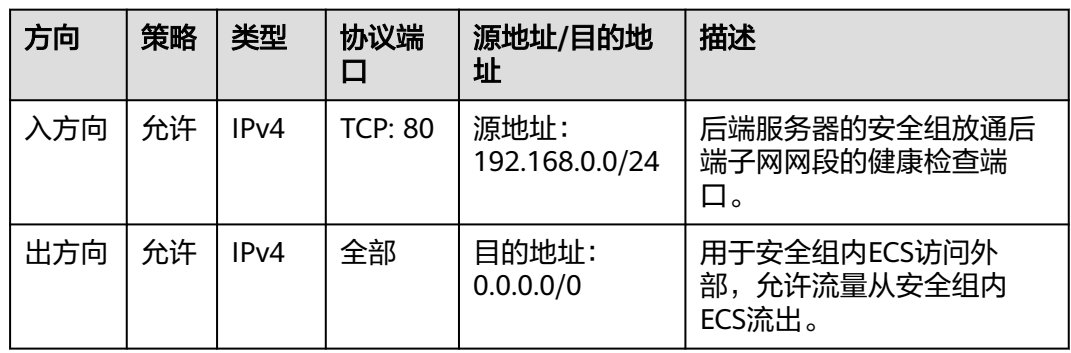

#### 步骤五:添加监听器

负载均衡监听器通过指定的协议和端口进行流量转发。同时监听器将根据健康检查的 配置自动检查其后端服务器的运行状况。如果发现某台服务器运行不正常,则会停止 向该服务器发送流量,并重新将流量发送至正常运行的服务器。

- 1. 登录管理控制台。
- 2. 在管理控制台左上角单击 <sup>Q</sup> 图标,选择区域和项目。
- 3. 单击页面左上角的 ,选择"网络 > 弹性负载均衡"。
- 4. 在"负载均衡器"界面,单击需要添加监听器的负载均衡名称"elb-test"。
- 5. 单击"添加监听器",配置监听器参数参见表**2-2**。

表 **2-2** 独享型负载均衡配置监听器参数说明

| 参数   | 示例           | 说明                                                 |
|------|--------------|----------------------------------------------------|
| 名称   | listener     | 监听器名称。                                             |
| 前端协议 | <b>HTTP</b>  | 客户端与负载均衡监听器建立流量分发连接的<br>协议。                        |
| 前端端口 | 80           | 客户端与负载均衡监听器建立流量分发连接的<br>端口。                        |
| 重定向  |              | 用于将HTTP监听的流量转发到HTTPS监听<br>器。<br>本文默认关闭。            |
| 访问控制 | 允许所有IP访<br>问 | 支持对特定IP地址的访问请求进行控制,<br>更多<br>信息请参见 <b>访问控制策略</b> 。 |

<span id="page-27-0"></span>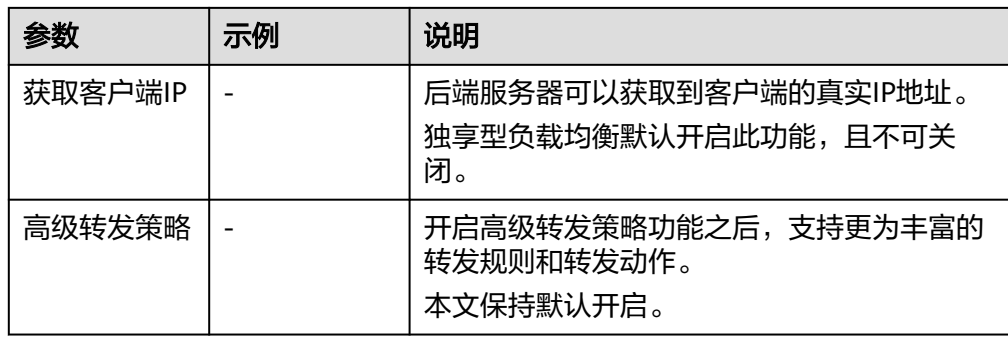

6. 保持"高级配置"参数默认取值不变,单击"下一步:配置后端分配策略",选 择"新创建"后端服务器组。

参数"分配策略类型"选择"加权轮询算法",其他参数保持默认选项。

- 7. 单击"下一步:添加后端服务器",添加后端服务器。
	- 后端服务器需勾选"ECS01"和"ECS02"。
	- 业务端口:业务所使用的端口,示例为"80"。
- 8. 为后端服务器组配置健康检查参数,本文保持默认健康检查参数设置不变。
- 9. 单击"下一步:确认配置",确认无误后,单击"提交"。

#### 步骤六:添加转发策略

本文以负载均衡器转发客户端的HTTP请求配置为例。在HTTP监听器上配置基于域名 和URL的转发策略,将来自域名"www.example.com"+"/ELB01/"URL的请求转发 到ECS"ELB01"所在的后端服务器组处理,将来自域名 "www.example.com"+"/ ELB02/"URL的请求转发到ECS"ELB02"所在的后端服务器组处理。如下图所示:

<span id="page-28-0"></span>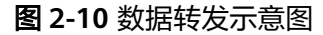

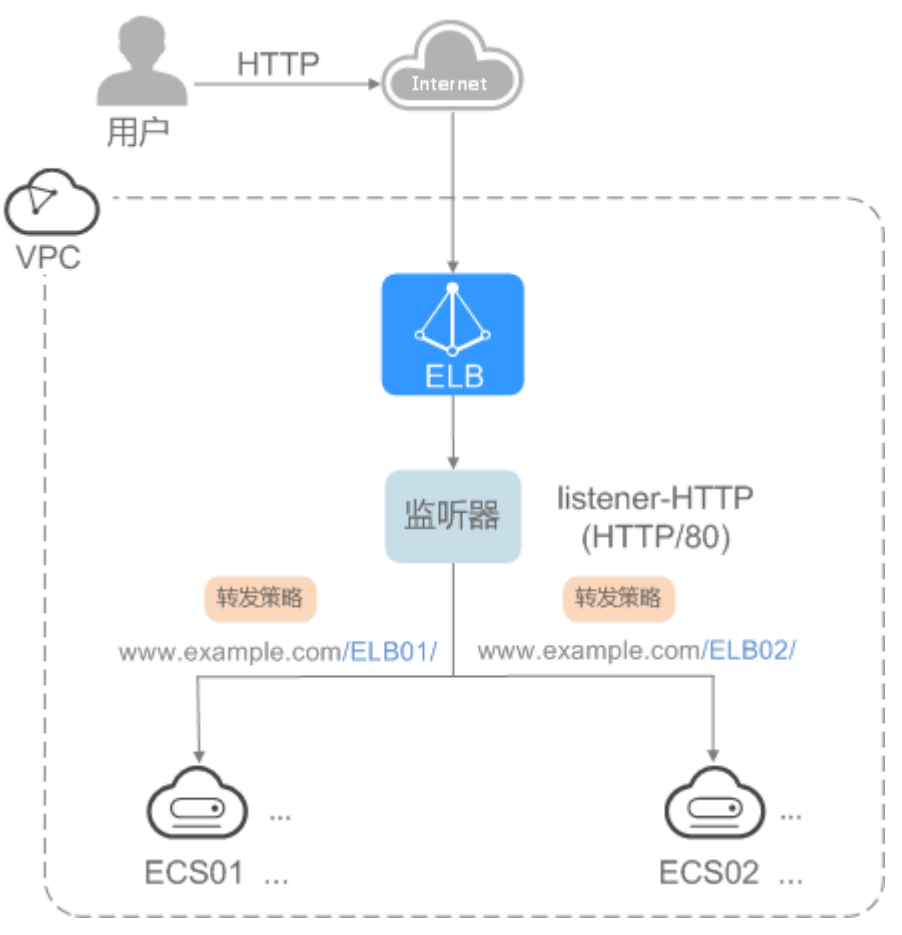

- 1. 在新添加的监听器下,单击"添加/编辑转发策略",配置转发策略。
	- 名称:转发策略的名称,示例为"forwarding\_policy-ELB01"。
	- 域名:触发转发的域名,仅支持精确域名。示例为"www.example.com"。
	- URL:触发转发的URL,示例为"/ELB01/"。
	- URL匹配规则:匹配的优先级为"精确匹配 > 前缀匹配 > 正则匹配",示例 为"精确匹配"。
	- 动作: 选择"转发至后端服务器组"。
	- 后端服务器组:选择"创建后端服务器组"。

#### 图 **2-11** 配置转发策略

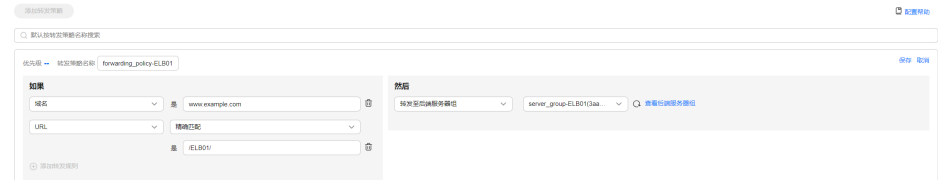

- 2. 添加后端服务器组和开启健康检查,单击"完成"。
	- 后端服务组
		- 名称:后端服务器组名称,示例为"server\_group-ELB01"。
- 分配策略类型: 负载均衡采用的算法, 示例为"加权轮询算法"。
- 开启健康检查,保持默认参数配置不变。
- <span id="page-29-0"></span>3. 在"后端服务器组"页签,单击"添加云服务器"。
- 4. 勾选需要添加的云服务器,设置业务端口,单击"完成"。
	- 云服务器勾选"ECS01"。
	- 业务端口:业务所使用的端口,示例为"80"。
- 5. 重复执行[1](#page-28-0)~4,添加另一条转发策略、创建后端服务器组,并添加ECS02。

#### 步骤七: 验证业务

负载均衡器配置完成后,可通过访问ELB实例对应的域名以及指定的URL,验证是否实 现访问到不同的后端服务器。

1. 修改本地PC的"C:\Windows\System32\drivers\etc\hosts"文件,将域名映射到 创建的ELB实例的EIP上。

ELB实例的EIP请在负载均衡器的基本信息界面查看。

图 **2-12** 本地 PC 的 hosts 文件

```
# localhost name resolution is handled within DNS itself.
#
  127.0.0.1
                  localhost
#
   1:1localhost
11 = 14 www.example.com
```
2. 在本地PC的命令行窗口,执行以下命令测试域名映射ELB实例的EIP是否成功。

#### **ping www.example.com**

如有回复数据包,则说明域名映射成功。

3. 使用浏览器访问"http://www.example.com/ELB01/",显示如下页面,说明本 次访问请求被ELB实例转发到弹性云服务器"ECS01","ECS01"正常处理请求并返 回请求的页面。

#### 图 **2-13** 访问到 ECS01

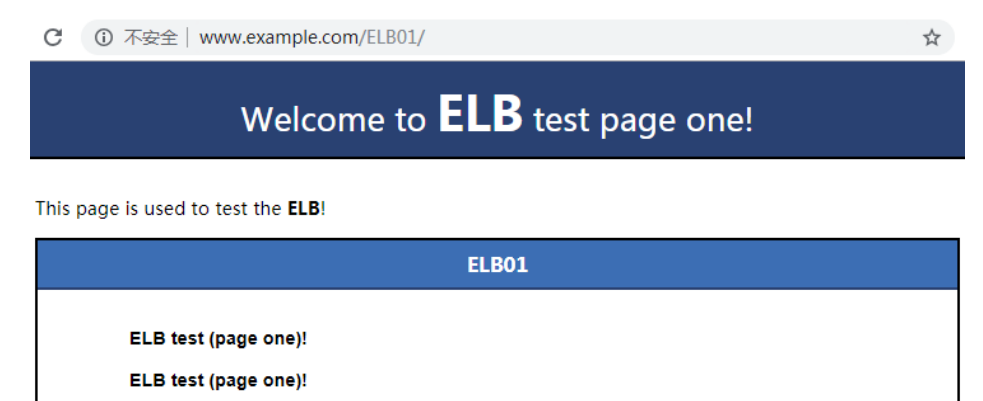

ELB test (page one)!

#### 说明

"ELB01/"表示访问的是名为"ELB01"的默认目录,"ELB01"表示访问的是名为"ELB01" 的文件。所以,此处"ELB01"后面的"/"符号必须保留。

4. 使用浏览器访问"http://www.example.com/ELB02/ ",显示如下页面,说明本 次访问请求被ELB实例转发到弹性云服务器"ECS02","ECS02"正常处理请求并返 回请求的页面。

#### 图 **2-14** 访问到 ECS02

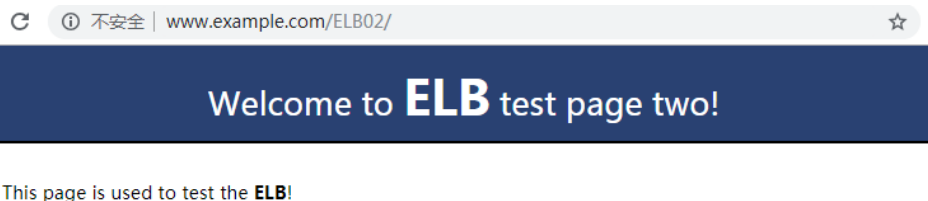

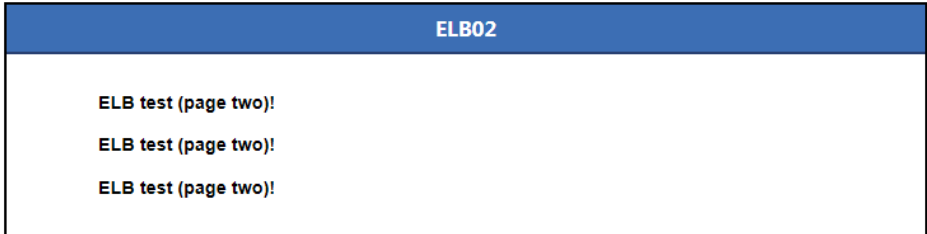